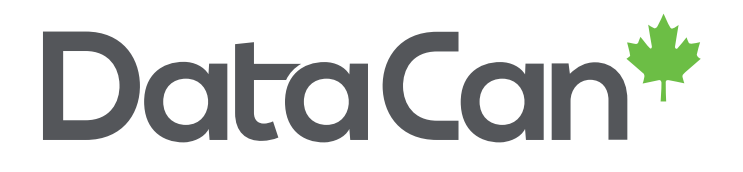

# **USER GUIDE**

Download Software Troubleshooting – Load Calibration Files V0.0

www.datacan.ca

### <span id="page-1-0"></span>**Table of Contents**

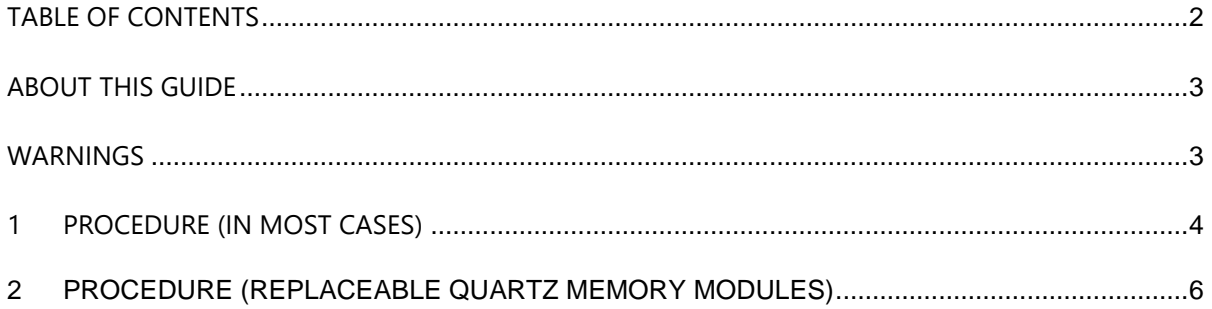

#### **History of Changes**

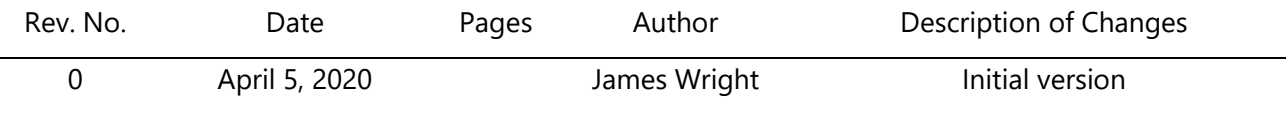

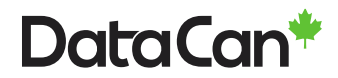

### <span id="page-2-0"></span>**About This Guide**

This document is meant to supplement formal training and the full DataCan Download Software user manual. This is for customer and internal DataCan use.

#### <span id="page-2-1"></span>**Warnings**

**WARNING – Only load calibration files when instructed to by a DataCan employee.**

**WARNING – Only load the correct and latest calibration files onto a gauge or surface box. Calibration files can be found on the USB flash drive shipped with the gauge or [https://www.datacan.ca/downloads.](https://www.datacan.ca/downloads)**

**WARNING – Always download use the latest version of the DataCan Download Software found at [https://www.datacan.ca/downloads.](https://www.datacan.ca/downloads)**

**WARNING – Make sure all USB download cable drivers are up-to-date.**

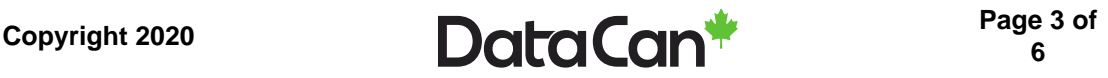

#### <span id="page-3-0"></span>**1 Procedure (in most cases)**

- 1) Make sure the location of calibration files on your computer is known and that they have been unzipped from the zip file.
- 2) Connect the gauge to your computer using a DataCan Download Cable (part number 100682).
- 3) Run the latest version of the DataCan Download Software.

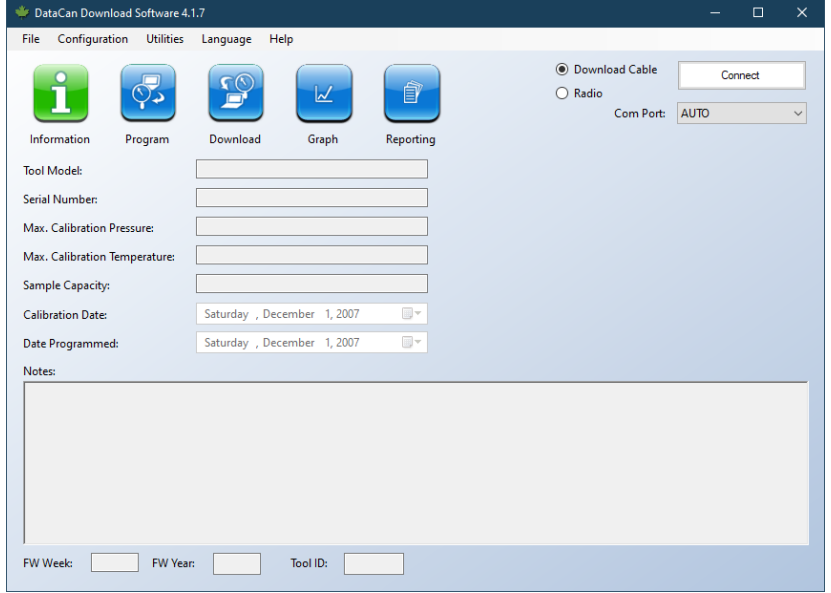

4) On your keyboard press **CTRL+SHIFT+D** to enter "Supervisor Mode". The "Supervisor Mode" text will be added to the title bar.

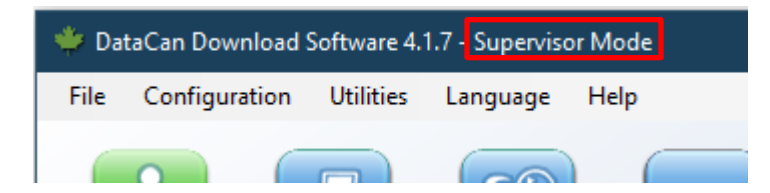

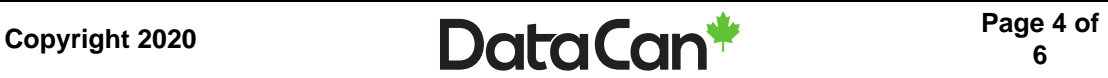

5) Press the **Connect** button to connect the Download Software to the gauge.

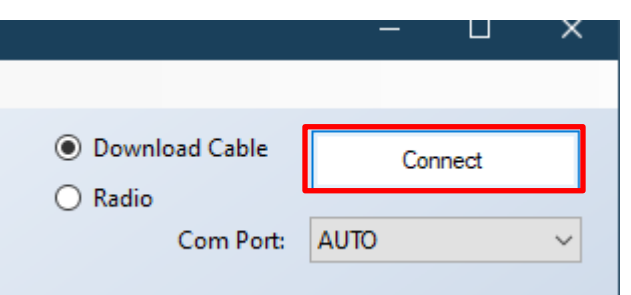

6) In the menu, select **Configuration -> Calibration Files -> Load Cal Files**

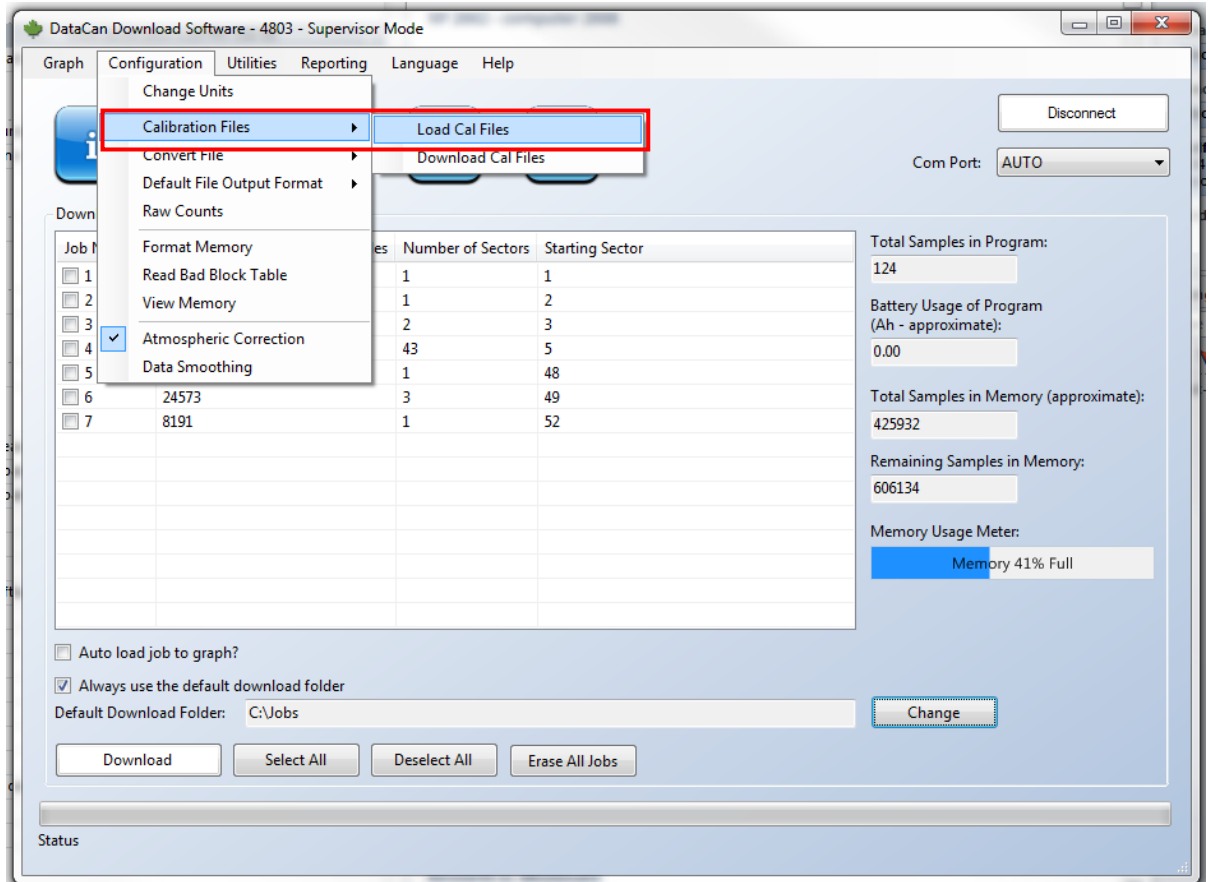

- 7) Navigate to the calibration files on your computer.
- 8) Confirm that the serial number marked on the gauge matches the serial number of the calibration file.
- 9) Select the calibration and click **OK**. Once programming is completed, you can re-download any data that you have on the gauge.

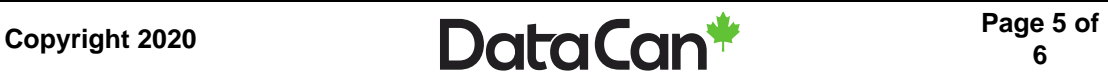

## <span id="page-5-0"></span>**2 Procedure (replaceable Quartz Memory modules)**

If a different quartz memory module / quartz transducer combination is used, connect the combination to the DataCan Download Software. On connect, the software will prompt the user that a different quartz transducer is connected and ask the user if they would like to save the calibration files. Allow the software to do so.

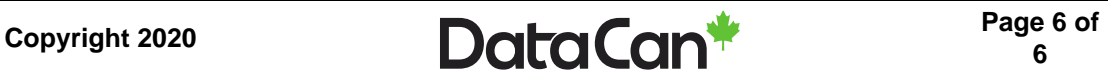